# **LABORATORY (LR\*5.2\*465)**

### **Release Notes**

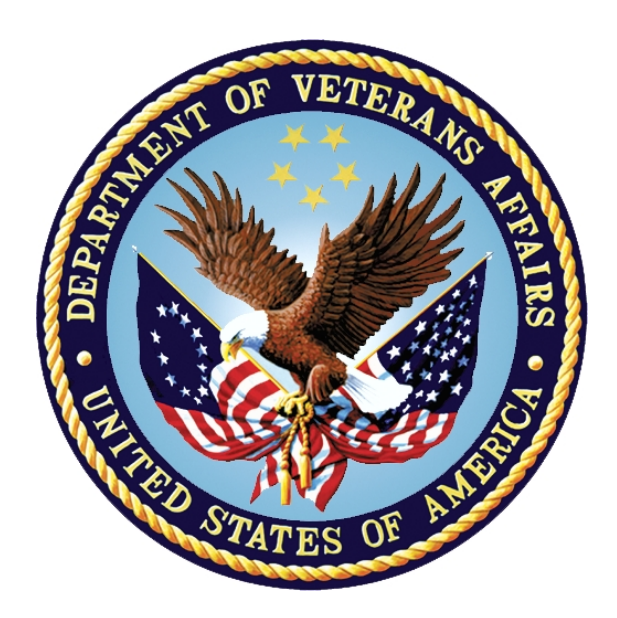

### **November 2016**

### **Department of Veterans Affairs**

**Office of Information and Technology (OI&T)**

#### **Table Of Contents**

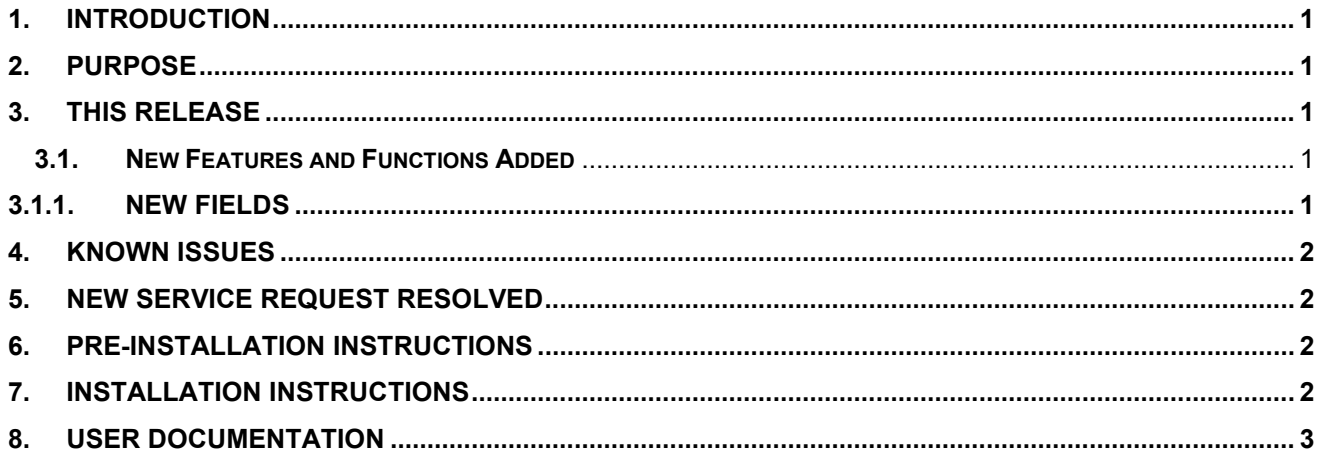

# <span id="page-3-0"></span>**1. Introduction**

The current Lab Package functionality provides only one option for setting label requirements for all sites in a multidivisional facility. It lacks the necessary flexibility to accommodate the requirements and procedures associated with printing labels for institutions that share the same Veterans Integrated System Technology Architecture (VistA) database. This modification allows multidivisional facilities because it enables customizing the number of labels required by co-located institution.

### <span id="page-3-1"></span>**2. Purpose**

The purpose of this document is to communicate changes to the VistA system resulting from implementation of the LR\*5.2\*465 patch and to provide instructions for installing the patch.

### <span id="page-3-2"></span>**3. This Release**

### <span id="page-3-3"></span>**3.1. New Features and Functions Added**

The following are the new features and functions added to the Laboratory, LR\*5.2\*465 release.

#### <span id="page-3-4"></span>**3.1.1. New Fields**

The following new fields were added to the LABORATORY TEST (#60) file:

- INSTITUION EXTRA LABELS (#60.15,.01) field
- NUMBER OF LABELS (#60.15,1) sub-field

Using FileMan, these fields are edited by an Office of Information and Technology (OI&T) programmer, or an Automated Data Processing Application Coordinator (ADPAC), to define the number of labels required for a specific lab test at a specific co-located institution.

The ADPAC selects an available laboratory test name from the LABORATORY TEST NAME field (#60.01) and then selects the institution requiring extra labels from the list of co-located institutions to populate the INSTITUTION EXTRA LABELS field (#60.15,.01). After the laboratory test and colocated institution are selected, the number of additional labels needed is added to the NUMBER OF LABELS subfield (#60.15,1). This field specifies the number of labels, beyond the default number, set for the selected lab test at the selected institution.

Each lab test must be configured individually for each co-located institution. After a lab test is configured, the specified number of extra labels designated will print each time a user at the configured institution accessions an order for a preconfigured lab test. If either the lab test, or the institution, is not configured for additional labels then the default number of labels will print. Each lab test can be configured for multiple institutions and each institution can define the necessary number of labels to print for each lab test.

Important: The INSTITUTION EXTRA LABELS field (#60.15,.01) is connected to the national INSTITUTION File (#4). Prior to editing the fields added by this modification, ensure that co-located institutions are added to the ACCESSION AREA field (#60,6). This multiple field includes the INSTITUTION field (#60.11,.01) and the ACCESSIONING AREA subfield (#60.11,1). Enter the necessary institutions and an appropriate accessioning area for the laboratory test being edited.

Note: The new fields added to LABORATORY TEST File (#60) for this modification are similar in name to existing fields, specifically the INSTITUTION field (#60.11,.01), and the EXTRA LABELS field (#60.16). Care must be exercised to ensure these fields are not confused with the new fields added with this modification when edited.

## <span id="page-4-0"></span>**4. Known Issues**

None.

# <span id="page-4-1"></span>**5. New Service Request Resolved**

The following New Service Request is resolved with this patch:

NSR20140714 - Set Number of Labels in LABORATORY TEST (#60) file for each facility.

## <span id="page-4-2"></span>**6. Pre-Installation Instructions**

LR\*5.2\*218 must be installed BEFORE `LR\*5.2\*465.

## <span id="page-4-3"></span>**7. Installation Instructions**

This patch may be installed with users on the system, although it is recommended that it be installed during non-peak hours to minimize potential disruption to users. This patch should take less than 5 minutes to install.

To install the patch:

- 1. Choose the PackMan message containing this patch.
- 2. Choose the INSTALL/CHECK MESSAGE PackMan option.
- 3. From the Kernel Installation and Distribution System Menu, select the Installation Menu. From this menu, you may select to use the following options. When prompted for the INSTALL NAME enter LR\*5.2\*465.
	- a. Verify Checksums in Transport Global This option will allow you to ensure the integrity of the routines that are in the transport global.
	- b. Print Transport Global This option will allow you to view the components of the KIDS build.
	- c. Compare Transport Global to Current System This option will allow you to view all changes that will be made when this patch is installed. It compares all components of this patch (routines, data dictionaries, templates, etc.).
	- d. Back up a Transport Global This option will create a backup message of any routines exported with this patch. It will not back up any other changes such as data dictionaries or templates.
- 4. From the Installation Menu, select the Install Package(s) option and choose the patch to install.
- 5. When prompted 'Want KIDS to Rebuild Menu Trees Upon Completion of Install? NO//', press <Enter>.
- 6. When prompted 'Want KIDS to INHIBIT LOGONs during the install? NO//', press <Enter>.
- 7. When prompted 'Want to DISABLE Scheduled Options, Menu Options, and Protocols? NO/', press <Enter>.
- 8. If prompted 'Delay Install (Minutes):  $(0 60)$ :  $0$ //', enter 0.

# <span id="page-5-0"></span>**8. User Documentation**

The following documents apply to this release:

- Laboratory Planning and Implementation Guide, lab5 2pi.pdf
- Laboratory Technical Manual, lab5\_2tm.pdf
- Laboratory User Manual, lab5 2um.pdf
- Laboratory Release Notes, lab5 2rn.pdf

Documentation can also be found in the VA Software Documentation Library at http://www4.va.gov/vdl/.